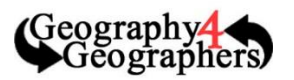

## Southwest LRT

- 1. Finding Your Layer
	- Option 1: Geospatial Commons
		- o Navigate in your internet browser to the Minnesota Geospatial Commons
			- [\(https://gisdata.mn.gov/\)](https://gisdata.mn.gov/)
		- o In the Search Bar type in "Southwest LRT"
		- o Select the Planned Transitway Stations and the Planned Transitway Alignments and Download the Shapefiles to a location you can easily locate
		- o Upload the file in ArcGIS
			- Open a new map in ArcGIS
			- Use the **Add** option along the top bar and Add Layer from File
			- Select your zipped shapefiles and then **Import Layer**
	- Option 2: Within ArcGIS
		- o Open up a new map in ArcGIS
		- o Use the **Add** option along the top bar and Add Layer by **Search for Layers**
		- o Search for "Southwest LRT" in ArcGIS Online and select **GO**
		- o Add the SWLRT\_Stations layer and the SWLRT\_Alignment layer
	- Take some time to familiarize yourself with the layer, and examine the metadata of some of the points
- 2. Doing a Buffer Analysis
	- Select **Analysis** along the top bar to open the Analysis menu
	- In Use Proximity select create Buffers
		- $\circ$  At any point click the blue information buttons to learn more about each action
		- Option 1 Make sure your SWLRT\_Stations layer is selected
	- Option 2 Increase the distance to 1.5 miles and increase the options with the **+** option
		- o For Buffer type select **Dissolve** so the buffers blend with each other
	- If all other options look good run your analysis
		- $\circ$  Should only by .016 credits Also make sure all points are visible when you do
- 3. Using the Living Atlas
	- Select the **Perform Analysis** option of your newly created buffer layer
	- Under **Data Enrichment** select **Enrich Layer**
	- In the resulting menu make sure that your buffer layer is selected and then open the possible enrichment variables by selecting the green **Select Variables** box
	- Add the 2017 Total Population (esri) and another variable of your choice
	- Once you have selected all your variables select Run Analysis
		- $\circ$  The resulting Enriched layer will contain information about your selected variables within the buffer area in the pop up